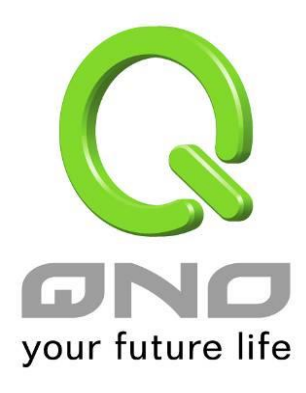

# **IPv6**

繁體中文使用手冊

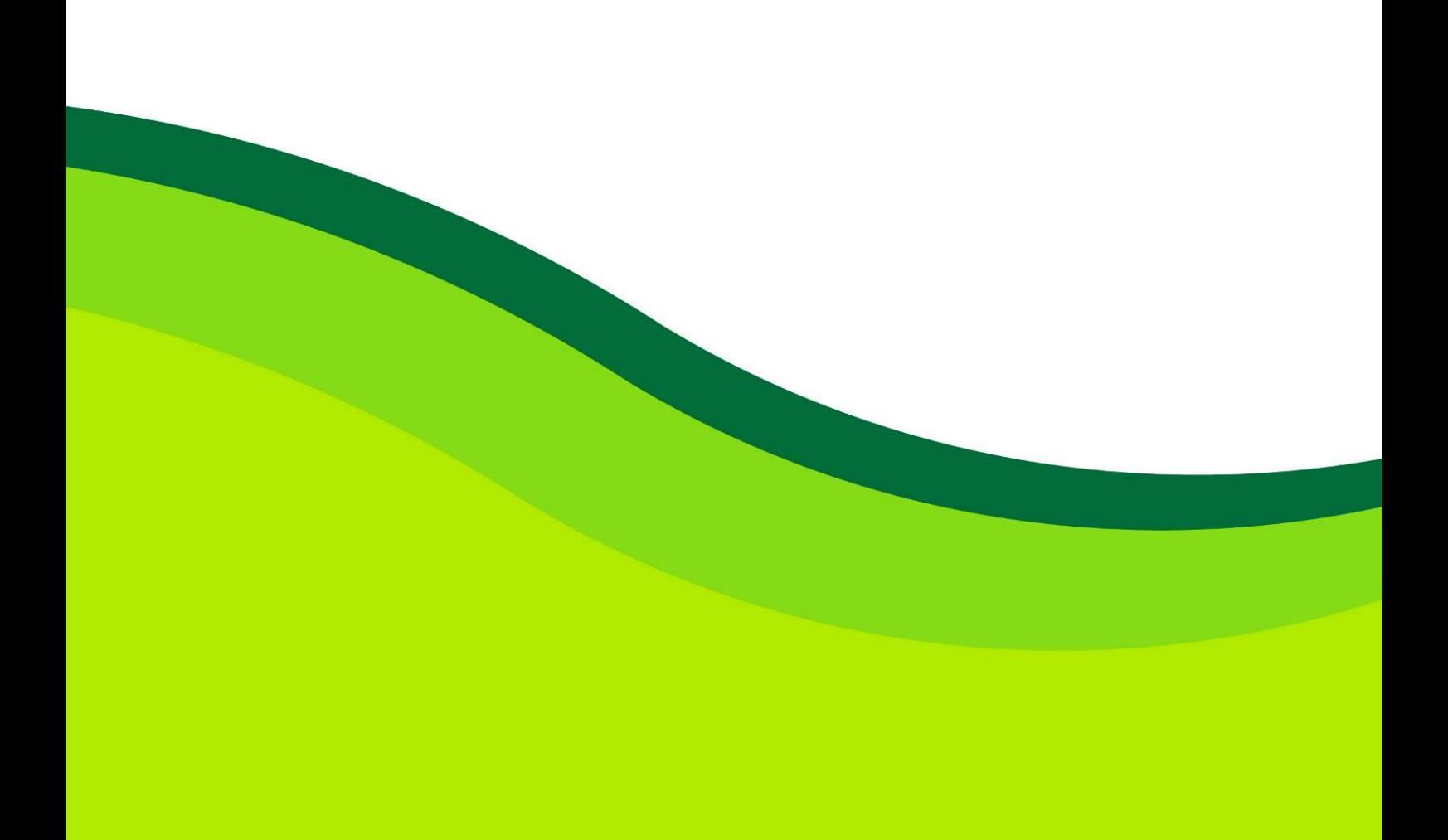

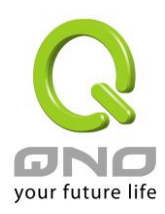

七、IPv6 設定方式

7.1 設定 IPv6 網路

IPv6 是新一代的網路網路協議,使用 128 位元的地址,能提供更多的 IP 位址範圍給用戶使用。要設定 IPv6 網 路,首先要在首頁選擇網路連線設定,接著在右側 IP 模式選擇 Dual-Stack IP 啟用設備的 IPv6 功能。

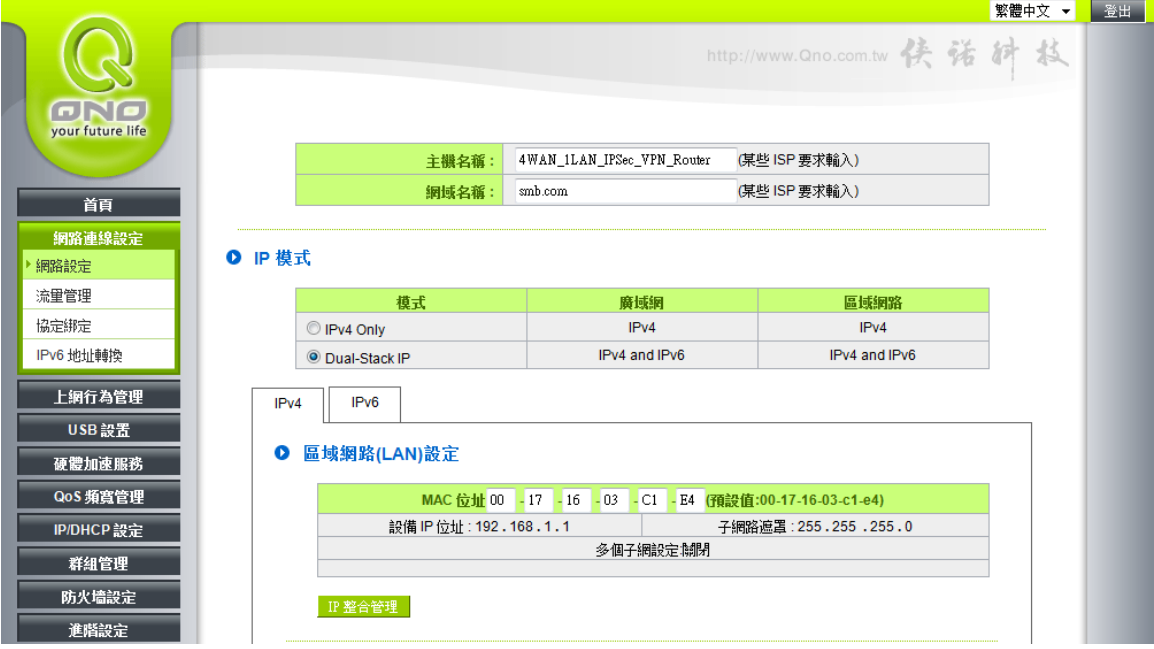

#### 7.1.1 設定 IPv6 廣域網路

在首頁選擇網路連線設定選擇網路設定,接著在右側 IP 模式底下點選 IPv6 的標籤,接著就會出現廣域網的 IPv6 設定項目。

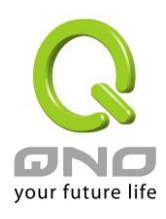

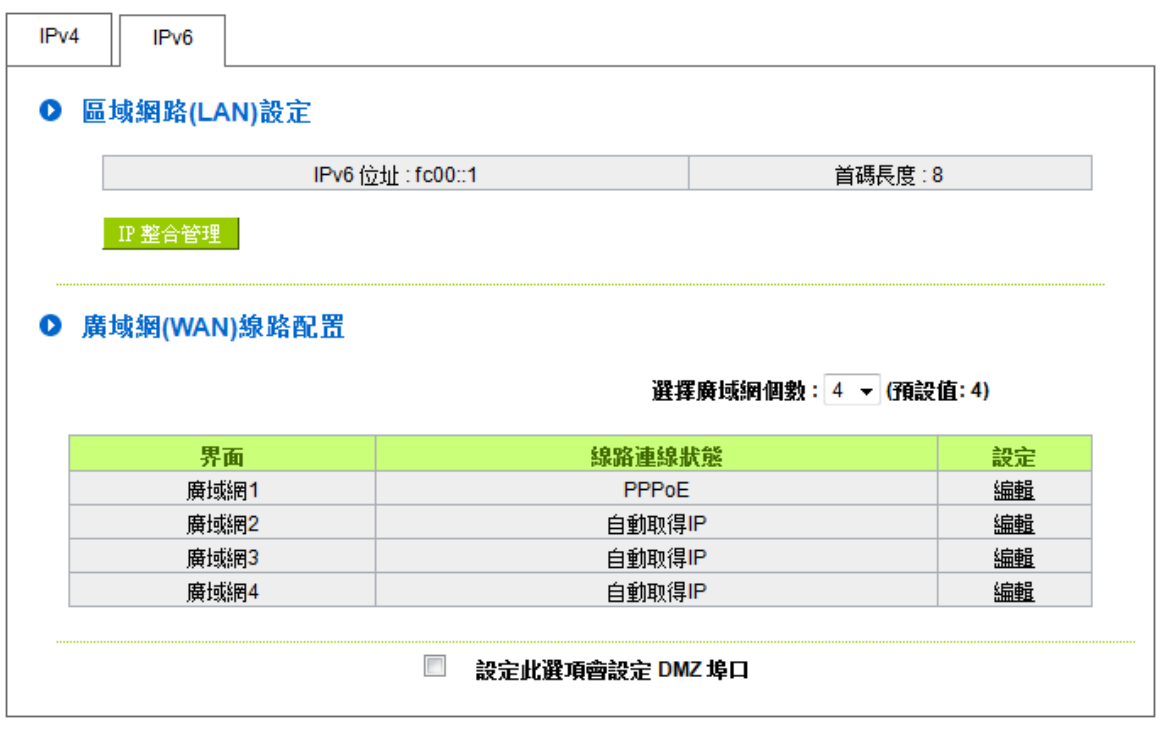

點選對應廣域網欄位右側的編輯,開始設定廣域網的 IPv6 網路。廣域網的 IPv6 網路支援以下幾種類型: 自動取得 IP 地址:

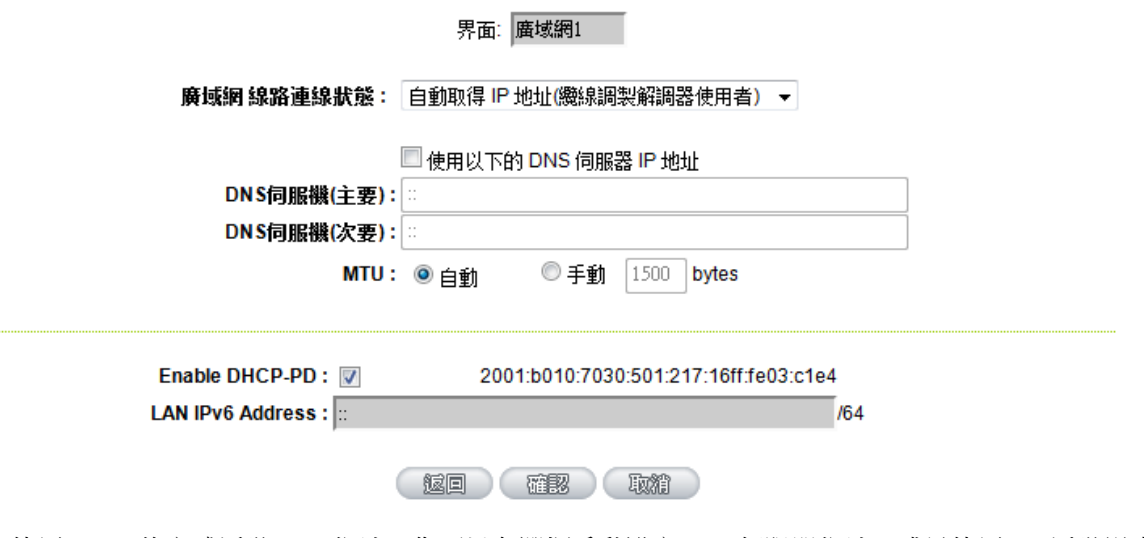

ISP 使用 DHCP 的方式派發 IPv6 位址, 您可以在選擇手動設定 DNS 伺服器位址, 或是使用 ISP 派發過來的 DNS 伺服器位址。

指定 IP 地址:

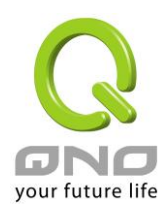

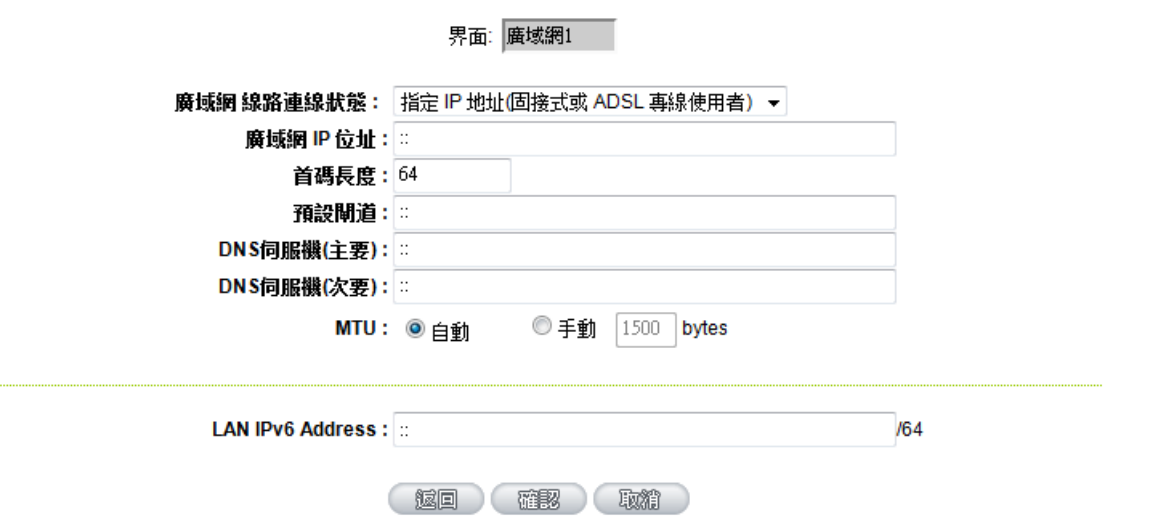

ISP 使用固定 IP 的方式設定 IPv6 位址,您需要輸入廣域網的 IP 位址、首碼長度、預設閘道和 DNS 伺服器等資 訊。

PPPoE 設定:

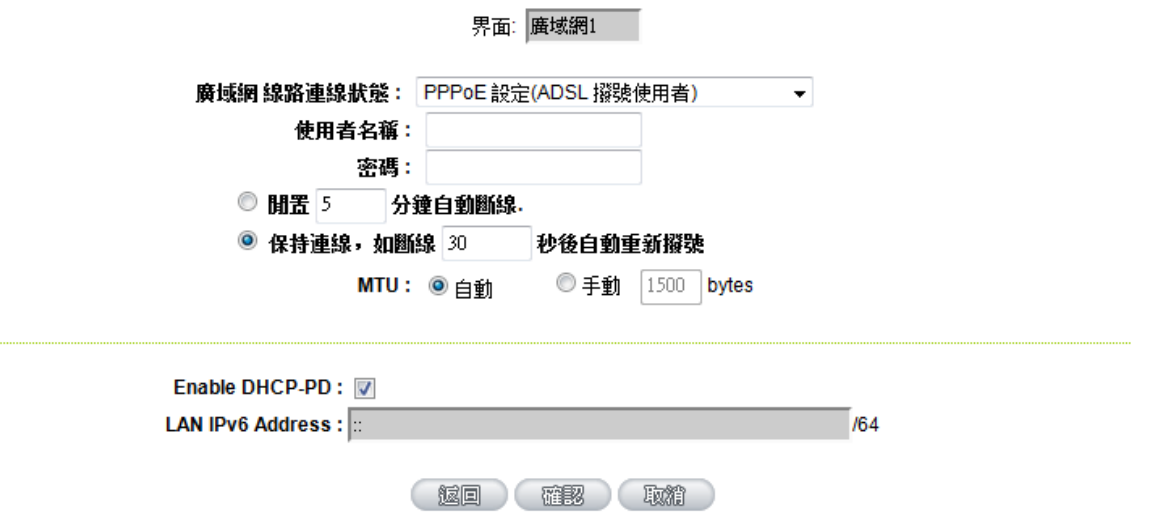

ISP 使用 PPPoE 方式連接 IPv6 網路,您需要在此輸入 ISP 提供連線的使用者名稱以及密碼。

Enable DHCP-PD (使用自動取得 IP 地址、PPPoE 設定時):

如果您的 ISP 使用 DHCP-PD 配發區域網 IPv6 網路位址,您需要選取此項目來設定區域網路。如果您的 ISP 沒有 支援這項功能,那麼您需要取消這個選項,並且在底下 LAN IPv6 Address 輸入您區域網的 IPv6 位址。

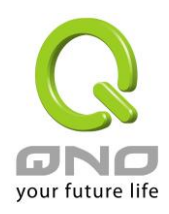

#### <span id="page-4-0"></span>7.1.2 設定 IPv6 區域網路

在首頁選擇網路連線設定選擇網路設定,接著在右側 IP 模式底下點選 IPv6 的標籤,接著就會出現區域網的 IPv6 設定項目。

點擊 IP 整合管理按鈕,開啟區域網的 IPv6 網路設定。

#### **O** 區域網路(LAN)設定

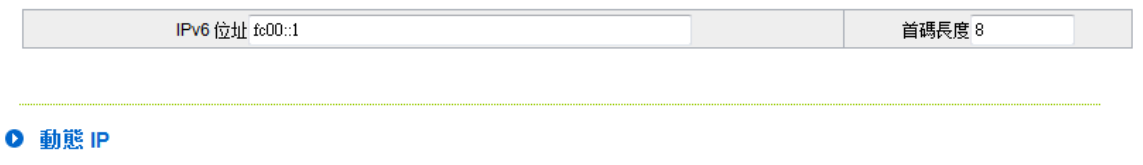

■ 啟用DHCP 伺服器

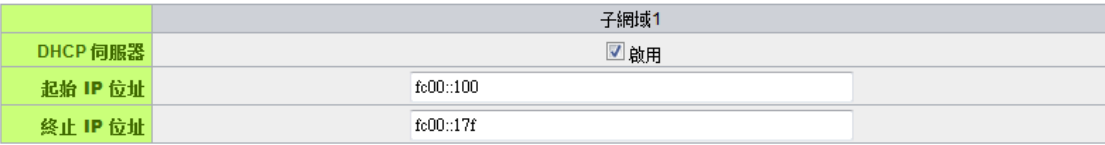

1882 取消

區域網路 (LAN) 設定:

在此處輸入路由器區域網的 IPv6 位址以及首碼長度。

動態 IP:

在此處輸入路由器區域網 IPv6 的動態 IP 範圍,或是取消使用 DHCP 伺服器。

7.1.3IPv6 地址轉換

在只有 IPv4 的網際網路環境的情況下,兩個 IPv6 網路可以藉由地址轉換的方式互相連線。當您的設備啟用 IPv6 功能 (設定為 Dual-Stack IP 模式) 此功能就會自動啟用,您可以在首頁選擇網路連線設定選擇 IPv6 地址轉換, 在右側頁面開啟或是關閉這個功能。

# **O** IPv6 地址轉換

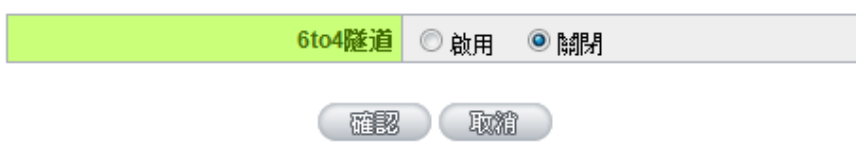

<span id="page-5-0"></span>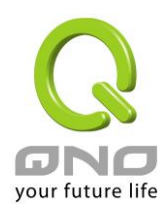

#### 7.2 設定區域網自動取得 IPv6 位址

區域網可以透過 DHCP 或是路由器通告 (Router Advertisement) 取得 IPv6 位址, 並且藉由 DNS Local Database 功能將 IPv6 位址對應為一主機名稱方便使用。

7.2.1 設定 IPv6 網路 DHCP 伺服器

設定 IPv6 網路的 DHCP 伺服器請在主畫面選擇 IP/DHCP 設定選擇 DHCP 設定,右側切換到 IPv6 的標籤,確認啟 用 DHCP 伺服器有選取。

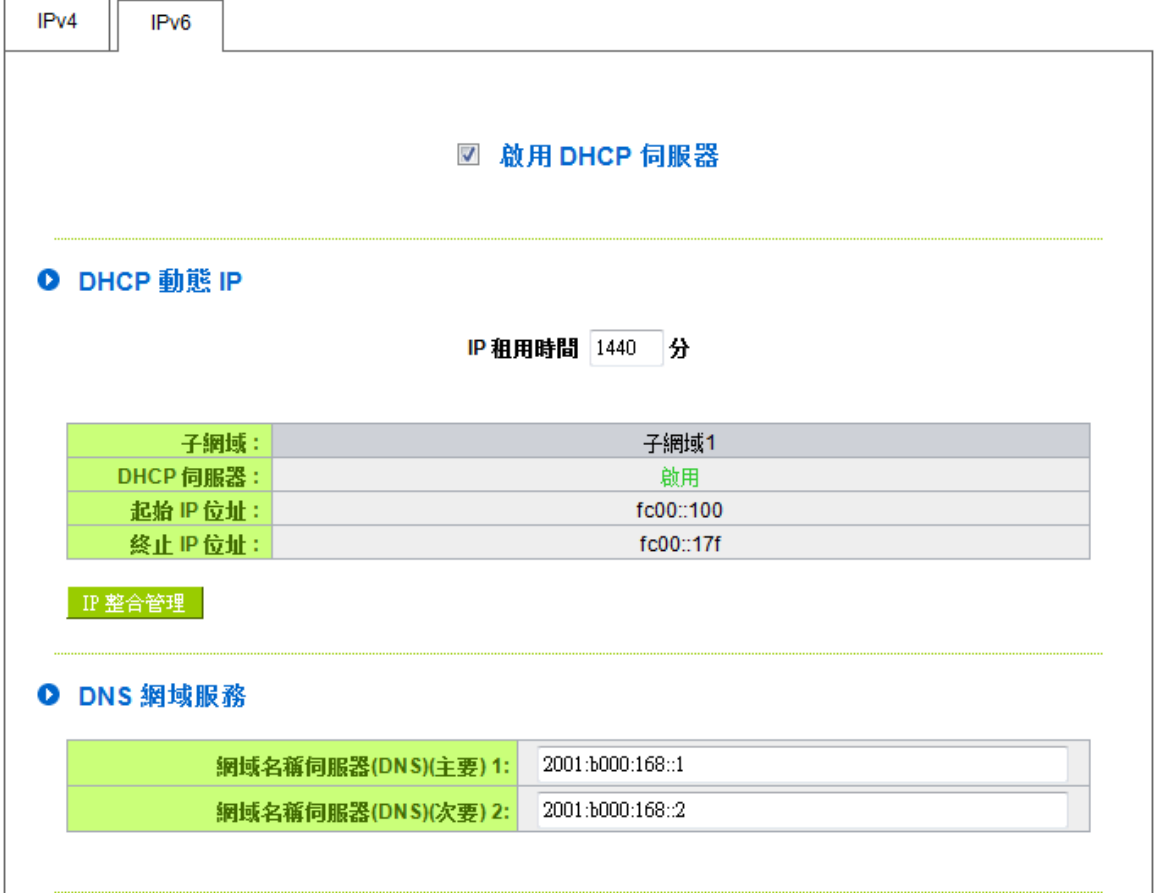

DHCP 動態 IP: 在此項目中可以設定 IP 租用時間, 預設為 1440 分 (一天)。

按下 IP 整合管理按鈕可以修改 DHCP 配發的 IP 範圍和修改區域網的 IPv6 網路設定,這部分的操作請參考第 [4](#page-4-0) 頁 7.1.2 設定 IPv6 [區域網路的](#page-4-0)內容。

DNS 網域服務:可以指定 DHCP 配發的設定 DNS 伺服器位址,可以在此處填入 ISP 提供的伺服器 IPv6 位址或是 您內部架設的位址。

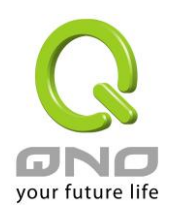

#### 7.2.2 設定 DNS Local Database

DNS Local Database 的功能能讓複雜的 IPv6 位址轉變成容易記憶的主機名稱。要設定 IPv6 網路的 DNS Local Database 請在主畫面選擇 IP/DHCP 設定選擇 DHCP 設定,右側切換到 IPv6 的標籤,在下方的 DNS Local Database 項目輸入 Host Name 和 IP Address,最後按下新增到對應表列就可以完成定。

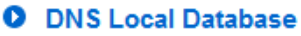

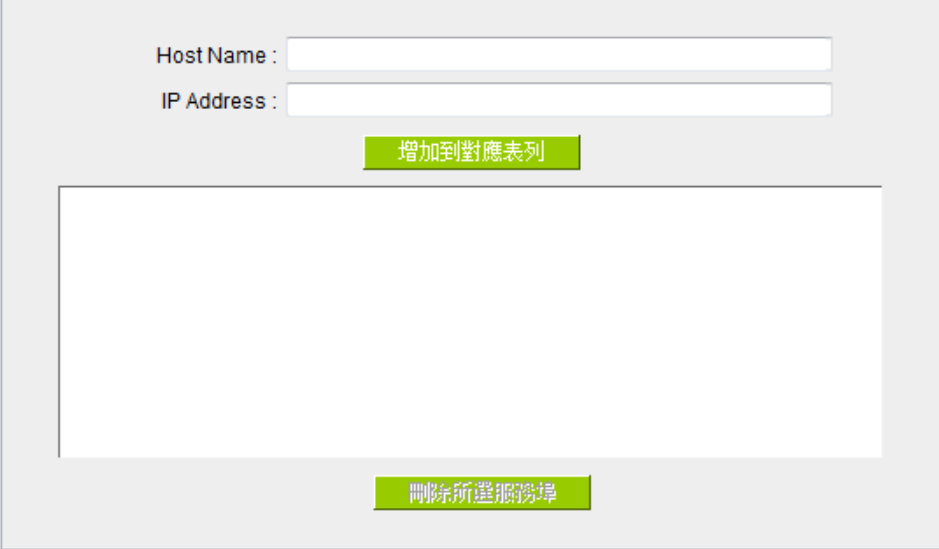

※請注意:使用 DNS Local Database 功能時需要將 DHCP 伺服器的 DNS 網路服務設定為路由器的 IP 位址。設定 方式請參考第 [5](#page-5-0) [頁](#page-5-0)

7.2.1 設定 IPv6 網路 DHCP [伺服器的](#page-5-0)內容。

### 7.2.3 設定路由器通告

IPv6 網路除了使用 DHCP 伺服器之外,還可以藉由路由器通告的方式自動設定 IPv6 的位址。要設定路由器通告 請在主畫面選擇 IP/DHCP 設定選擇路由器通告,右側設定畫面和內容如下所示:

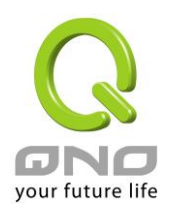

## 図啟用路由器通告

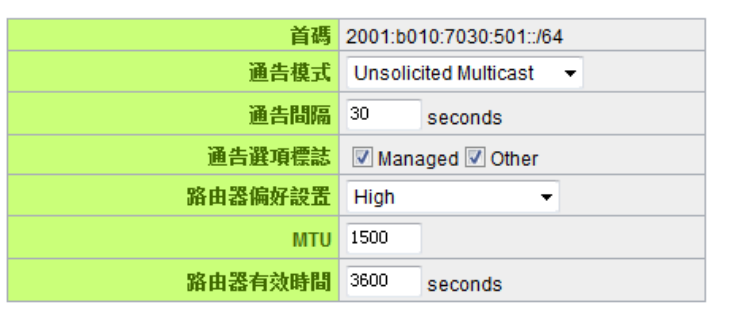

(確認) 取精

首碼:此處顯示區域網透過路由器通告配發的 IPv6 首碼。

通告模式:Unsolicited Multicast 方式會對所有 IPv6 設備發送路由器通告,預設使用此種方式;若選擇 Unicast Only 則路由器通告只會對已知的 IPv6 設備發送。

通告間隔:發送路由器通告的間隔時間。

通告選項標誌: 啟用 Managed 表示區域網內有 DHCPv6 伺服器可以取得 IP 資訊;啟用 Other 表示區域網內有 DHCPv6 伺服器可以取得 IP 以外的資訊 (ex. DNS Server)。

路由器偏好設置:設定發送的路由器通告等級。

MTU:設定網路的 MTU 值。

路由器有效時間:設定路由器通告內的路由器有效時間,超過此時間未收到此路由器的路由通告,則用戶端會 將此路由器的相關路由判定為無效 (過期) 而不使用。

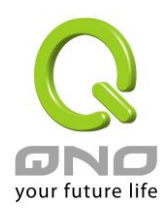

#### **7.3** 設定 **IPv6** 防火牆訪問規則

 $\overline{\phantom{a}}$ 

IPv6 網路有獨立屬於自己防火牆訪問規則,在主畫面選擇防火牆設定選擇訪問規則設定,右側切換到 IPv6 的 標籤,可以看到目前的訪問規則項目列表。

#### Ⅰ 訪問規則設定

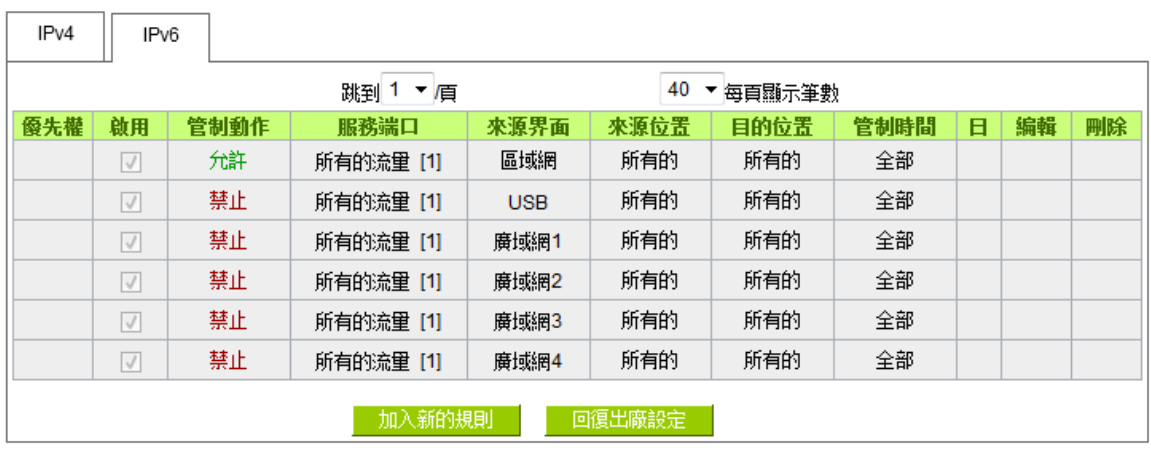

點擊加入新的規則可以看到新增規則畫面如下:

#### Ⅰ 服務端口

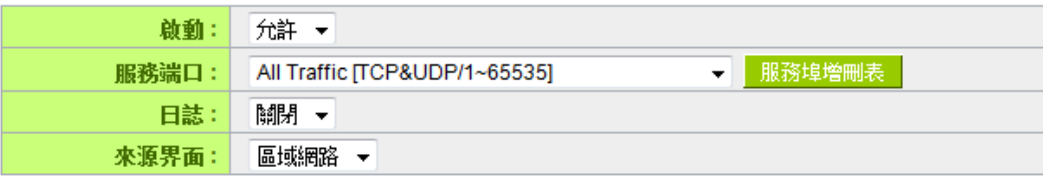

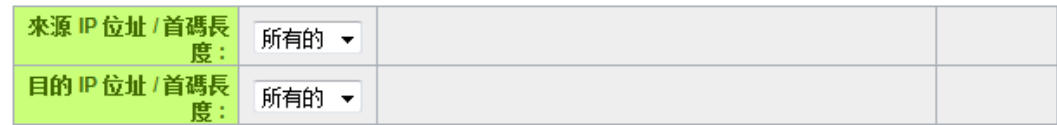

動作:選擇規則要允許或是禁止流量。

服務端口:規則設定對應的服務端口,如果在下拉選單內沒有您所需要的服務端口,可以按右側服務埠增刪表 按鈕新增服務端口。

日誌:符合此規則的流量是否要單獨產生防火牆日誌,預設為關閉。

來源界面:設定符合規則的流量來源界面

來源 IP 位址/首碼長度、目的 IP 位址/首碼長度: 符合規則的流量來源/目的 IP 位址或是子網域,可以為單一 IP 位址、子網域或者為任意 (所有的) 位址。

設定完按下確認按鈕就完成新增規則的動作,此規則將會立刻生效。